## Olá, aluno(a)!

A partir desse Tutorial você aprenderá a acessar a site da Secretaria Escolar Digital e o Aplicativo Centro de Mídias. Logo, façam esse Passo-a-passo:

**Passo 01:** Se você possuir internet, esse vídeos poderá te guiar **<https://www.youtube.com/watch?feature=youtu.be&v=7zpTfYbgHn4&app=desktop>**

**Passo 02:** Se você fez todo o procedimento do vídeo, e conseguiu acessar o Google Classroom pelo Aplicativo Centro de Mídias, parabéns, sua atividade já está finalizada!

**Passo 03:** Daqui para frente é destinado aos alunos que não tem acesso a internet para ver o vídeo ou que encontraram dificuldades para fazer o Login.

Vamos lá, então, mãos na massa!

1º Passo: Acessar o Site: <https://sed.educacao.sp.gov.br/> e descobrir o RA. Se você já sabe o RA vá para o 2º Passo,

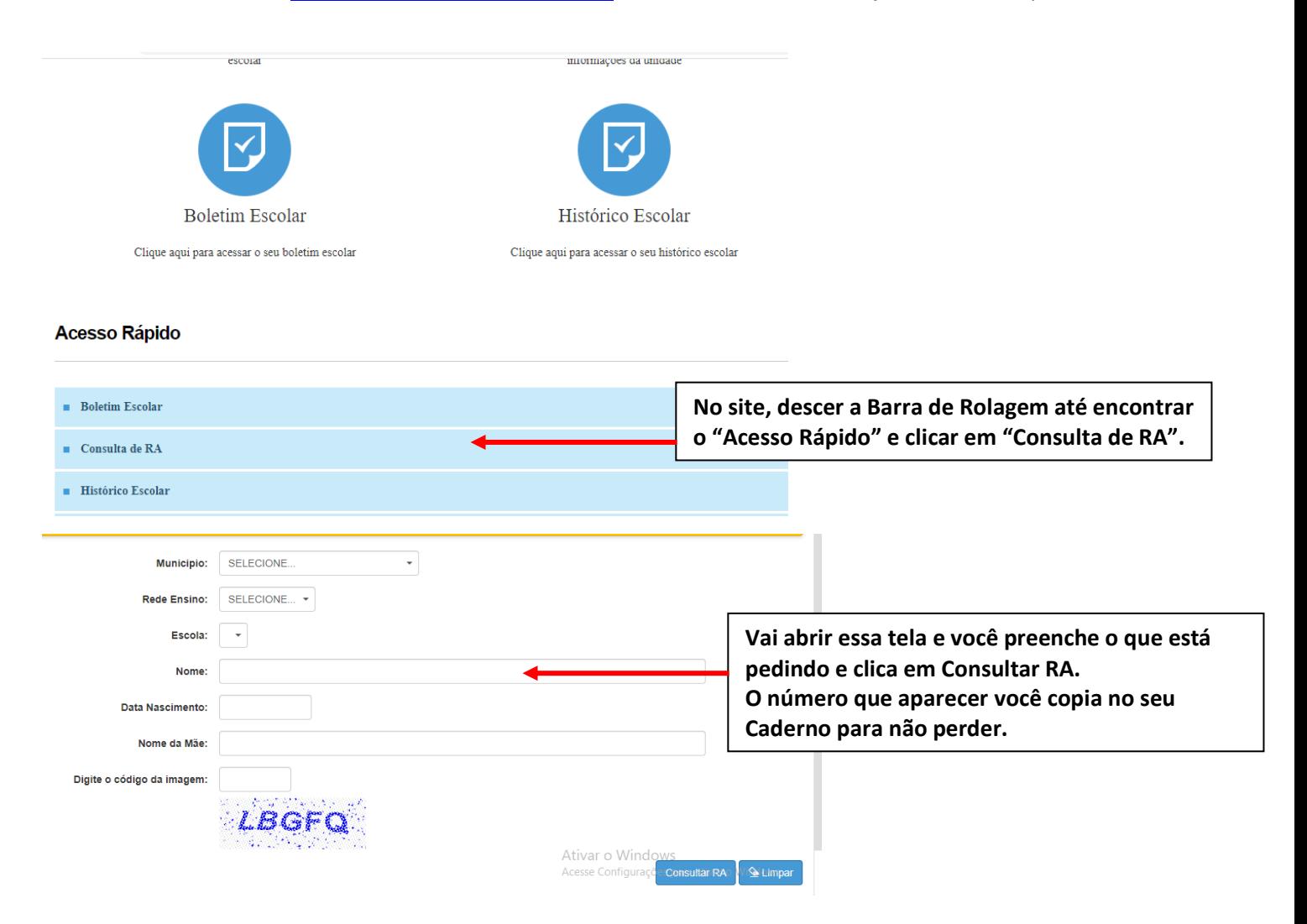

## 2º Passo: Acessar o Site: <https://sed.educacao.sp.gov.br/> e fazer o Login.

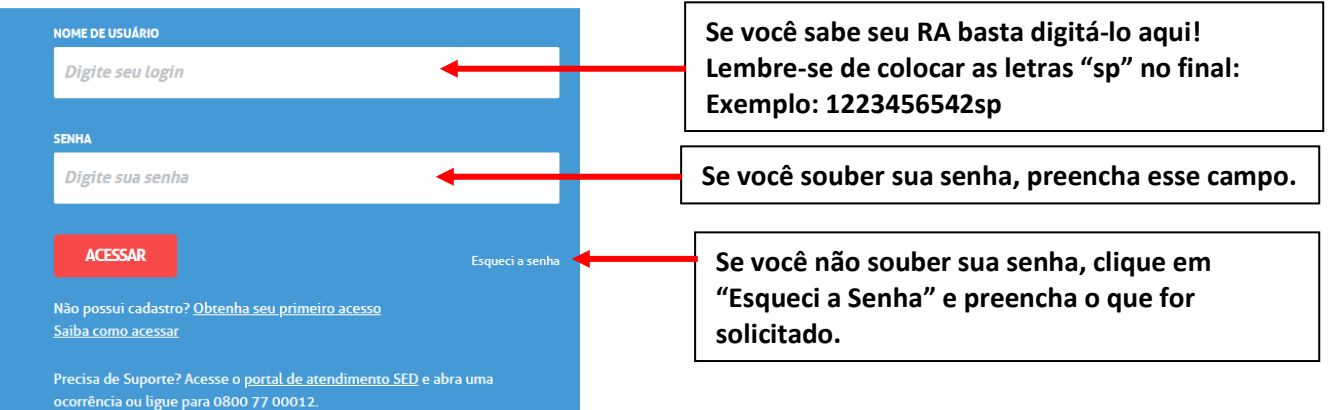

A tela abaixo é o que irá aparecer se você clicou em Esqueci a Senha.

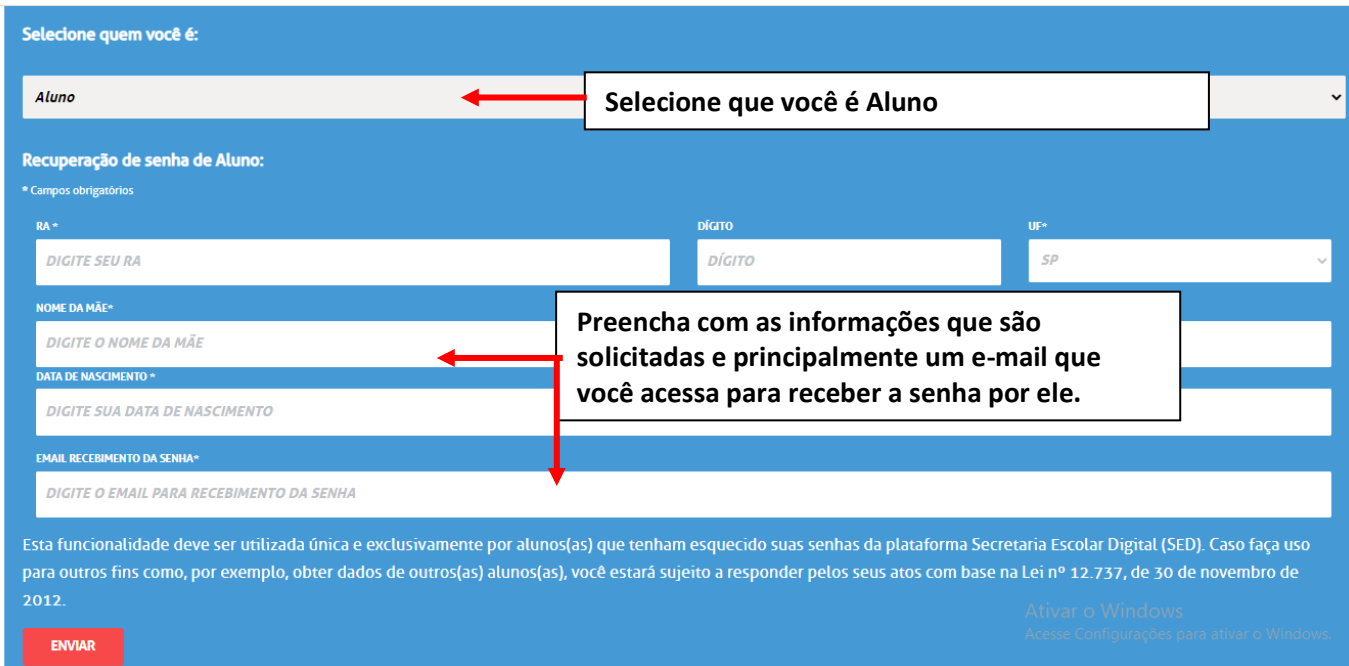

Uma vez conseguindo a senha, volte para a tela inicial ([https://sed.educacao.sp.gov.br/\)](https://sed.educacao.sp.gov.br/) e faça o Login.

**3º Passo:** Copiar o e-mail também no seu caderno junto onde tem anotado seu RA. A tela abaixo é como deve aparecer para você que conseguiu fazer o Login.

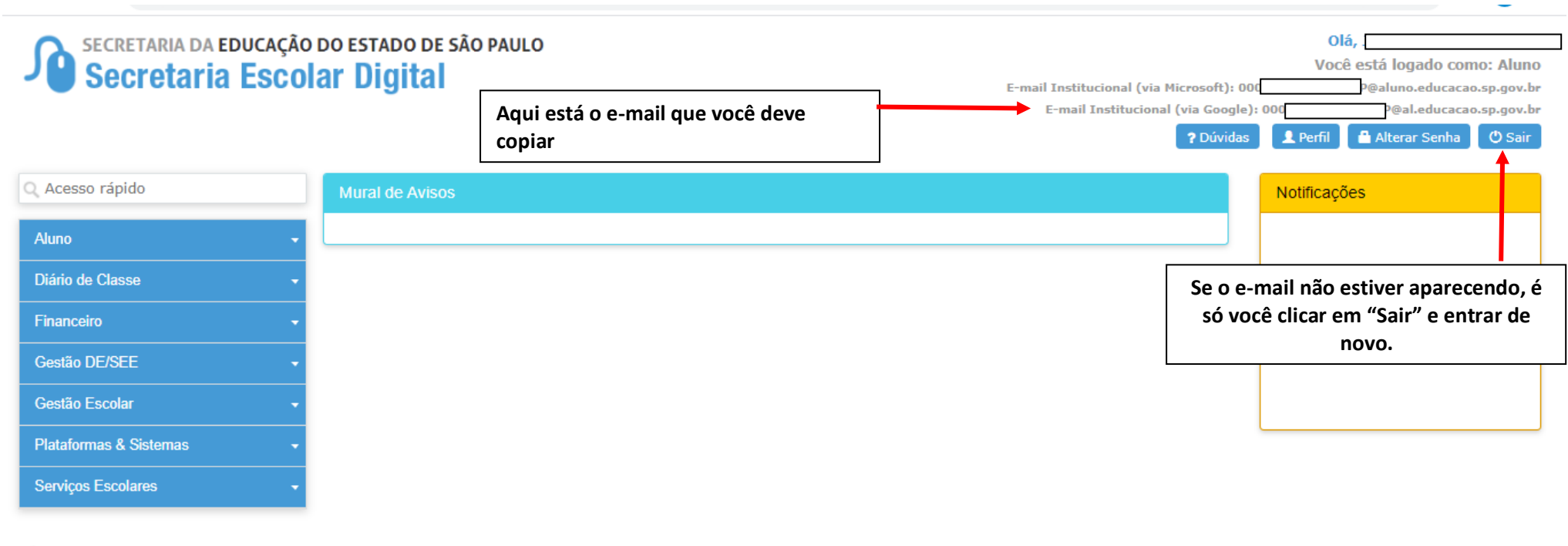

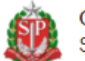

Governo do Estado de São Paulo Secretaria da Educação do Estado de São Paulo

## **3º passo:** Baixar o Aplicativo Centro de Mídias

No Google Play (Celular Android) ou na App Store (IOS) procurar pelo Aplicativo "Centro de

Mídias" que tem esse símbolo:

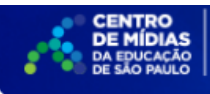

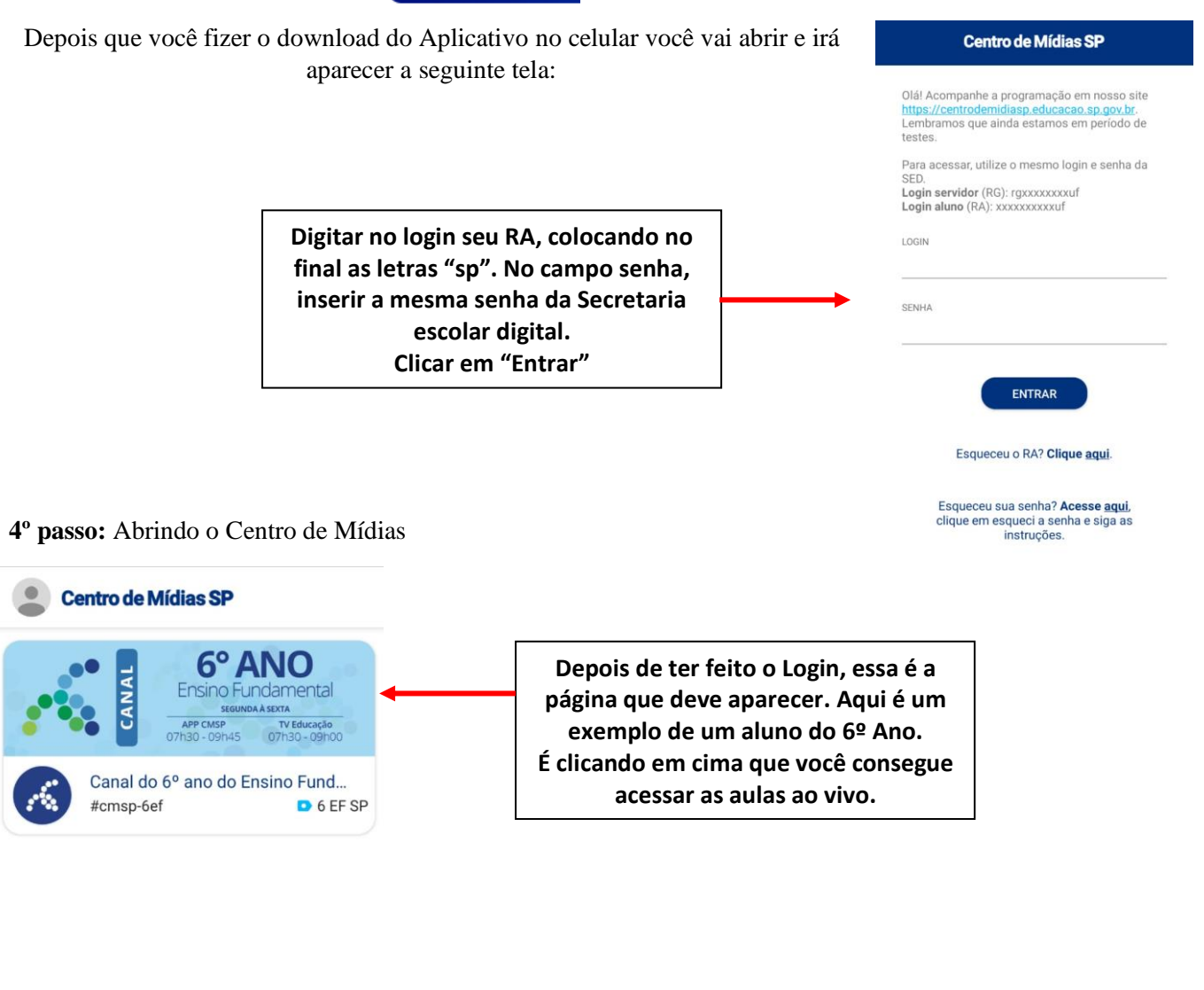

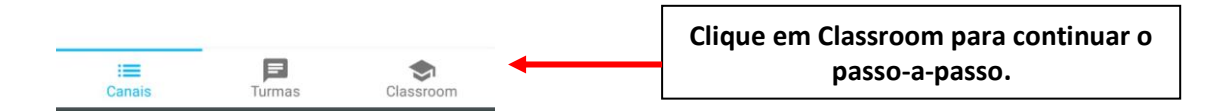

## **5º passo:** Acessando o Classroom

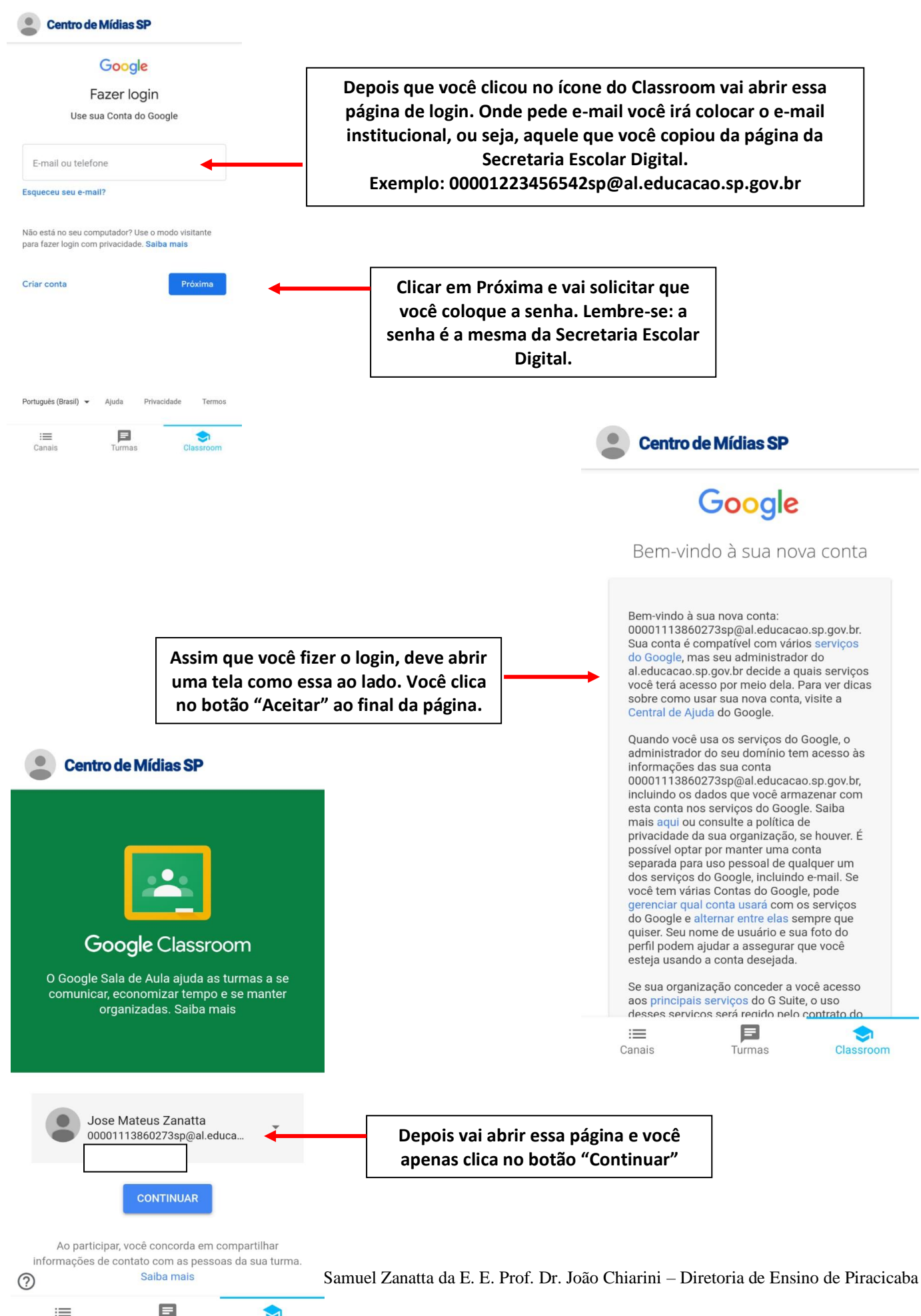

Turmas

Canais

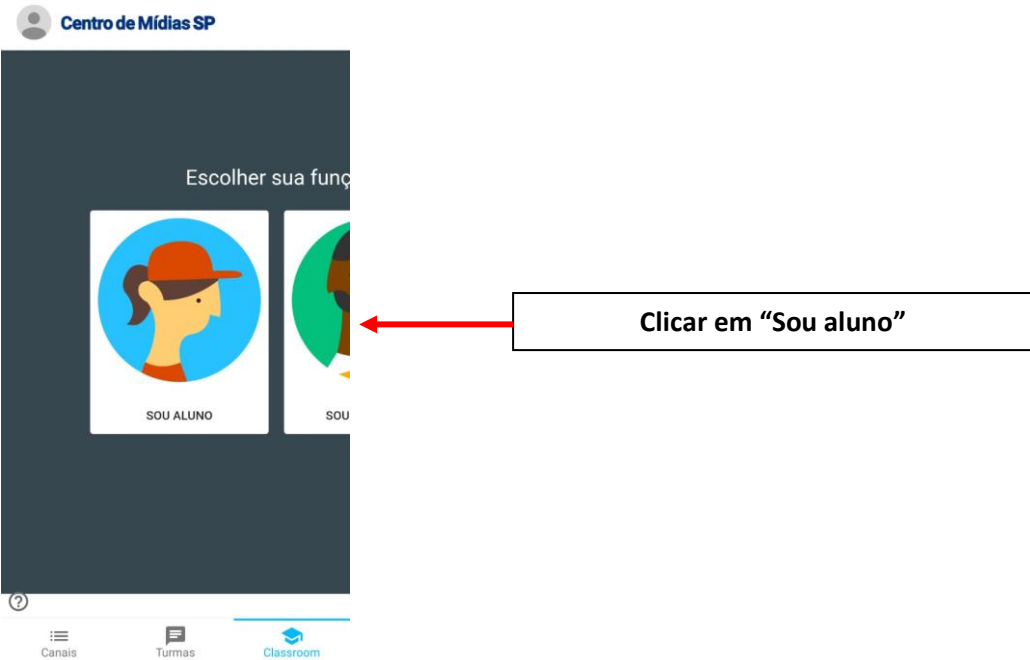

Uma vez feito todo o procedimento até aqui, você vai conseguir visualizar as disciplinas.

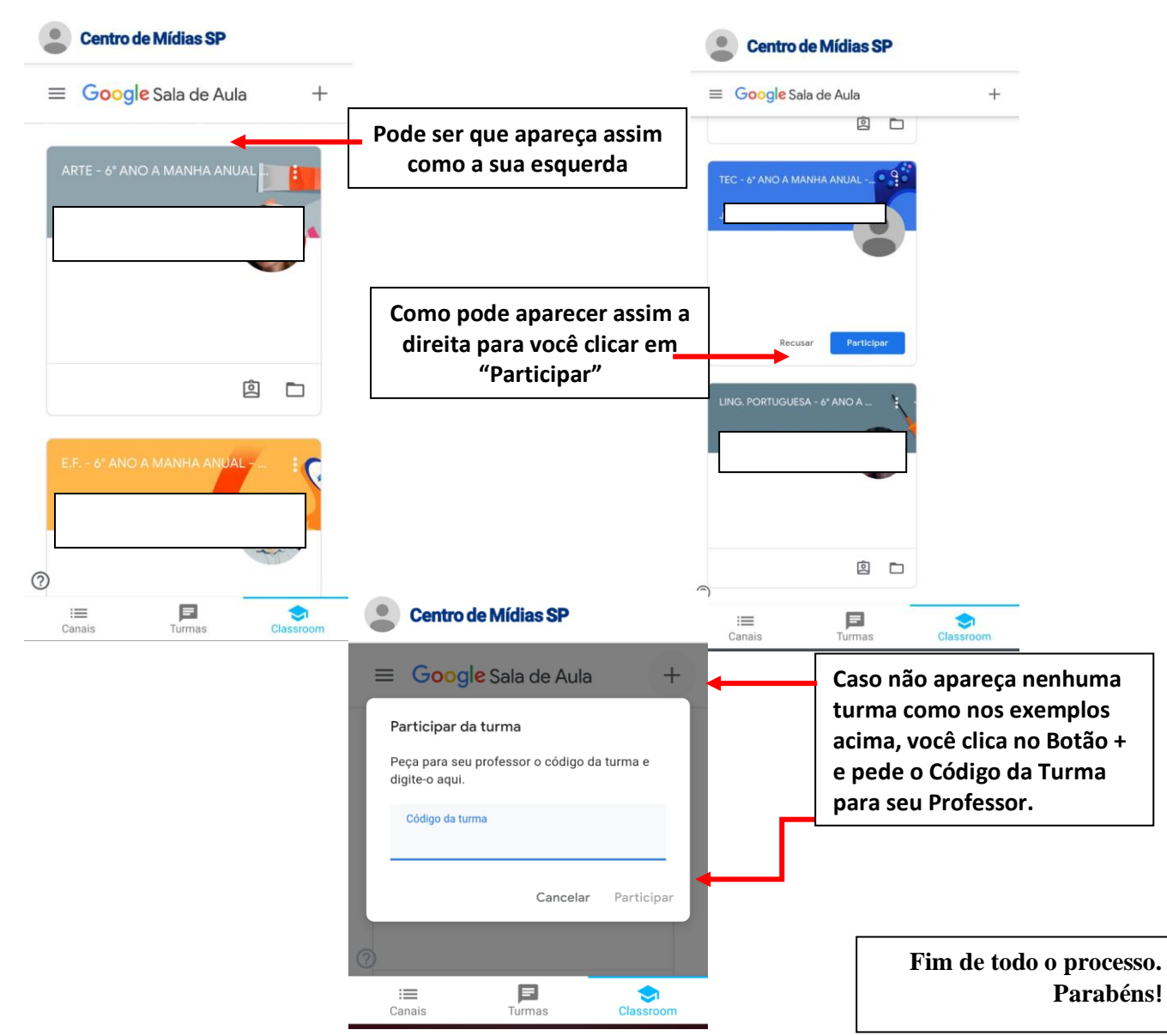

Elaborado por: Professor Coordenador Samuel Zanatta da E. E. Prof. Dr. João Chiarini – Diretoria de Ensino de Piracicaba